## **Rittal - The System.**

Faster - better - everywhere.

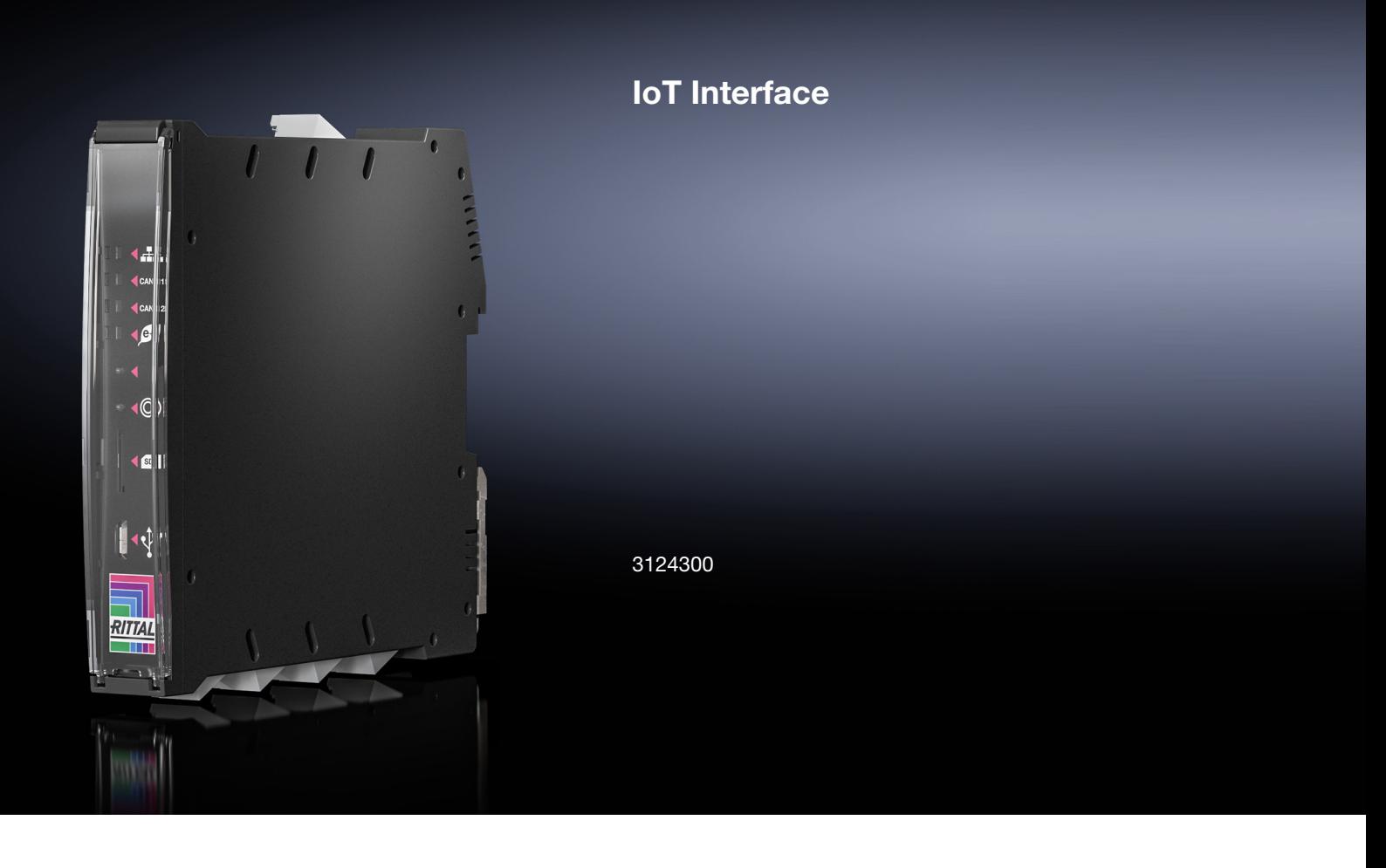

**Tasks und Virtual Devices**

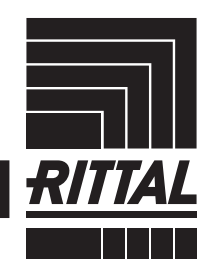

**ENCLOSURES** 

**POWER DISTRIBUTION CLIMATE CONTROL** 

SOFTWARE & SERVICES IT INFRASTRUCTURE

FRIEDHELM LOH GROUP

#### **Inhaltsverzeichnis**

**DE**

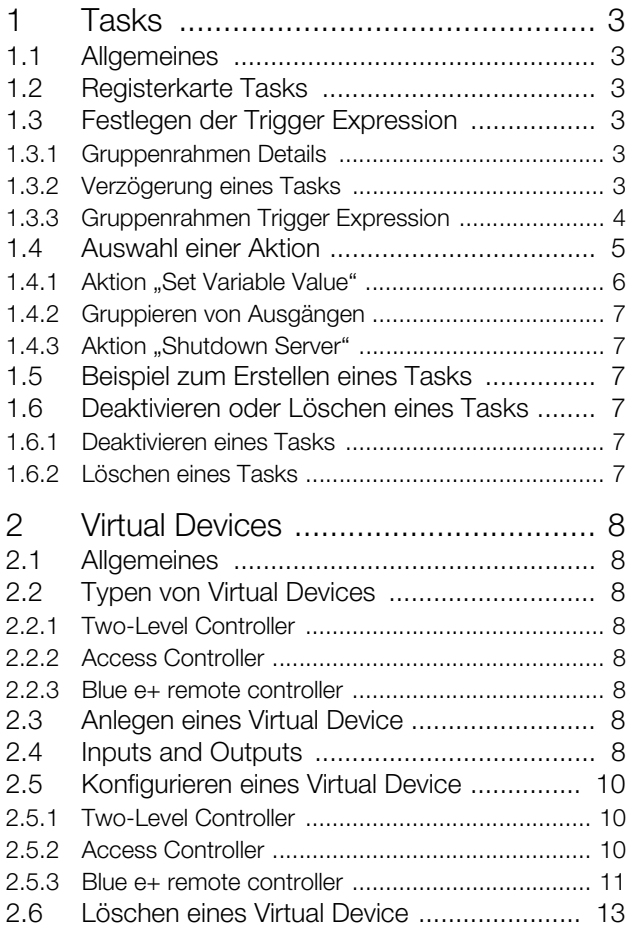

**DE**

#### <span id="page-2-6"></span><span id="page-2-0"></span>**1 Tasks**

#### <span id="page-2-1"></span>**1.1 Allgemeines**

Mit Hilfe der Tasks können die Status aller angeschlossenen Komponenten abgefragt und logisch miteinander verknüpft werden. Zusätzlich können auch Datumswerte in die Verknüpfungen eingebunden werden. Bei einer Statusänderung der sog. Trigger Expression (vgl. Abschnitt [1.3 "Festlegen der Trigger Expression](#page-2-3)") können dann unterschiedliche Aktionen ausgelöst werden. So kann z. B. bei Auftreten einer Alarmmeldung eines angeschlossenen Zugangssensors an einem bestimmten Wochentag eine entsprechende E-Mail versendet werden. Der aktuelle Status eines Tasks kann nicht über SNMP abgefragt werden. Dies ist nur bei einem Virtual Device möglich (vgl. Abschnitt [2 "Virtual Devices"](#page-7-8)).

#### <span id="page-2-2"></span>**1.2 Registerkarte Tasks**

Auf dieser Registerkarte werden für bis zu 16 verschiedene Tasks die folgenden Informationen angezeigt:

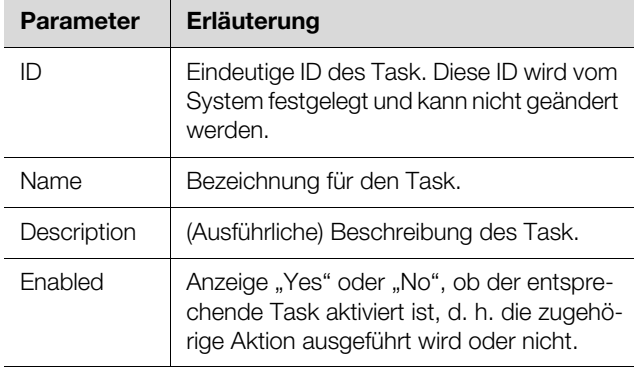

Tab. 1: Registerkarte Tasks

Die Einstellungen der einzelnen Tasks können nach Anwahl der Schaltfläche Edit im Dialog "Task Configuration" geändert werden.

#### <span id="page-2-3"></span>**1.3 Festlegen der Trigger Expression**

 Klicken Sie auf die Schaltfläche **Edit** des Tasks, dessen Konfiguration Sie ändern bzw. neu erstellen möchten.

Es erscheint der Dialog "Task Configuration".

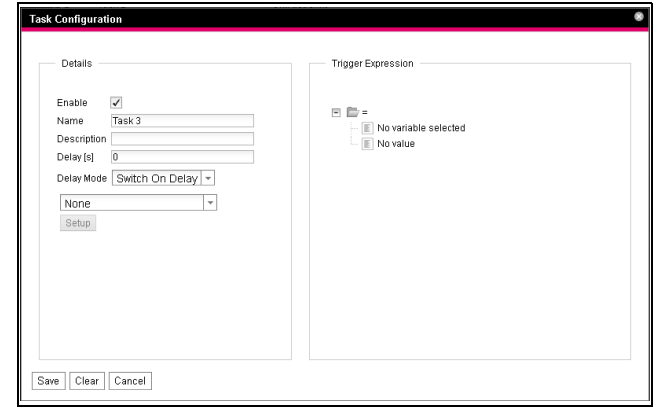

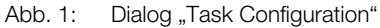

#### <span id="page-2-4"></span>**1.3.1 Gruppenrahmen Details**

Im linken Gruppenrahmen **Details** nehmen Sie folgende Einstellungen vor:

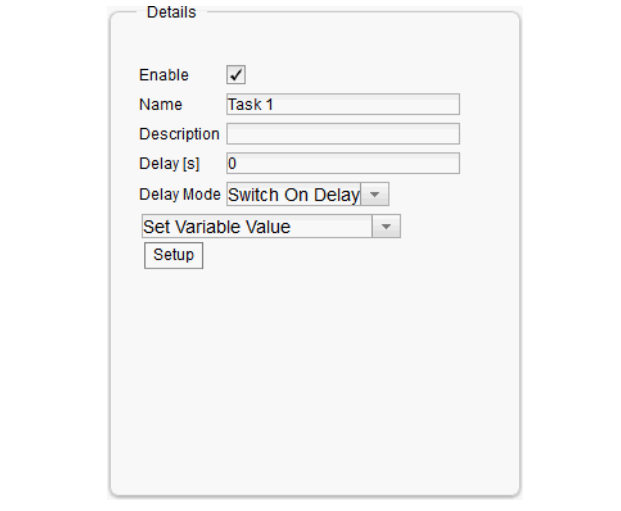

Abb. 2: Gruppenrahmen **Details**

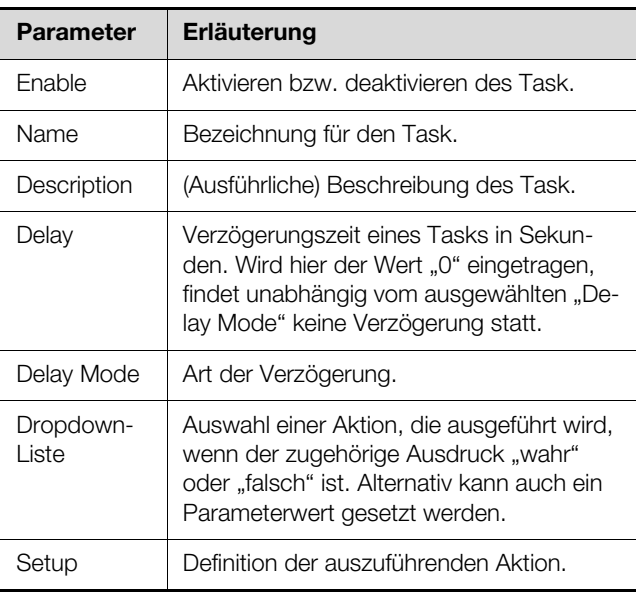

Tab. 2: Gruppenrahmen **Details**

#### <span id="page-2-5"></span>**1.3.2 Verzögerung eines Tasks**

Ein Task kann zusätzlich mit einer Verzögerungszeit gesteuert werden. Diese Verzögerungszeit wird über den Parameter "Delay [s]" festgelegt und kann individuell zwischen 0 und 9999 Sekunden gewählt werden. Die Verzögerungsart wird über die Dropdown-Liste des Parameters "Delay Mode" konfiguriert:

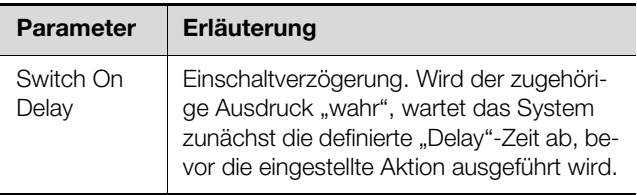

Tab. 3: Auswahlliste zur Verzögerung eines Tasks

## 1 Tasks

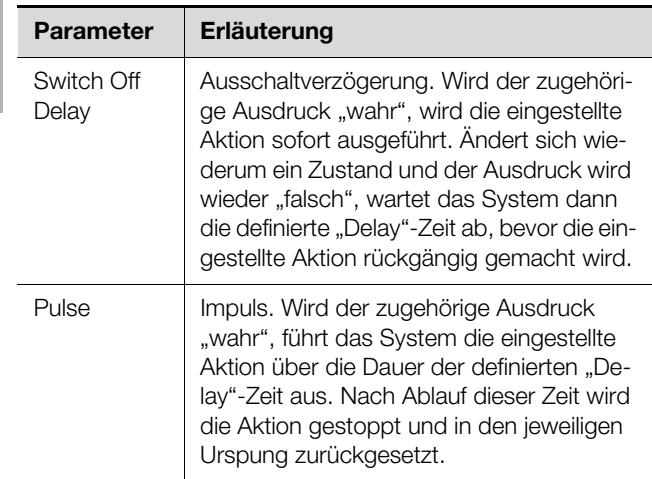

Tab. 3: Auswahlliste zur Verzögerung eines Tasks

#### Hinweis:

Generell wird die gewählte Aktion nur dann ausgeführt, wenn die "Trigger Expression" nach Ablauf der Delay-Zeit noch immer zutrifft. Hat sich während der Delay-Zeit jedoch ein Wert geändert und die "Trigger Expression" trifft nicht mehr zu, wird die gewählte Aktion nicht ausgeführt.

#### <span id="page-3-0"></span>**1.3.3 Gruppenrahmen Trigger Expression**

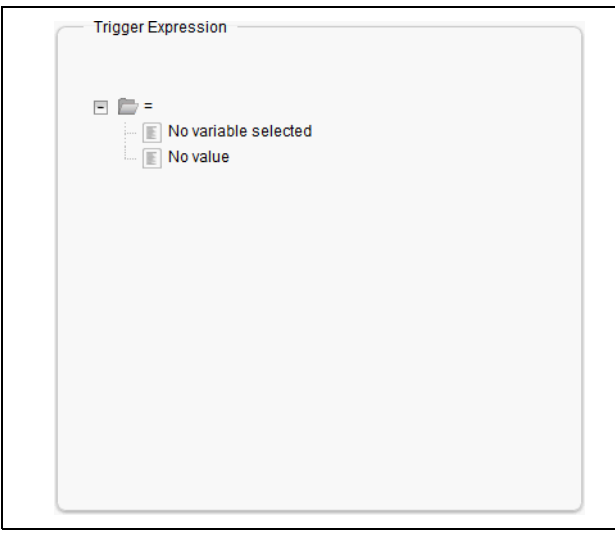

Abb. 3: Gruppenrahmen **Trigger Expression**

Im rechten Gruppenrahmen **Trigger Expression** wird der Ausdruck angegeben, der überprüft wird. Hierzu können verschiedene Variablen über Boolesche Operatoren "Oder" ("|"), "Und" ("&"), "Nicht-Oder" ("~|"), "Nicht-Und" ( $\sim$  &"), "Gleich" ( $\equiv$ ") und "Ungleich" ( $\ll$  >") miteinander verknüpft werden.

| <b>Parameter</b> | Erläuterung                                                                                                    |
|------------------|----------------------------------------------------------------------------------------------------|
| Operator<br>Type | Boolescher Operator, mit dem die unterge-<br>ordneten Ausdrücke verknüpft bzw. die<br>Variablen überprüft werden. |

Tab. 4: Gruppenrahmen **Trigger Expression**

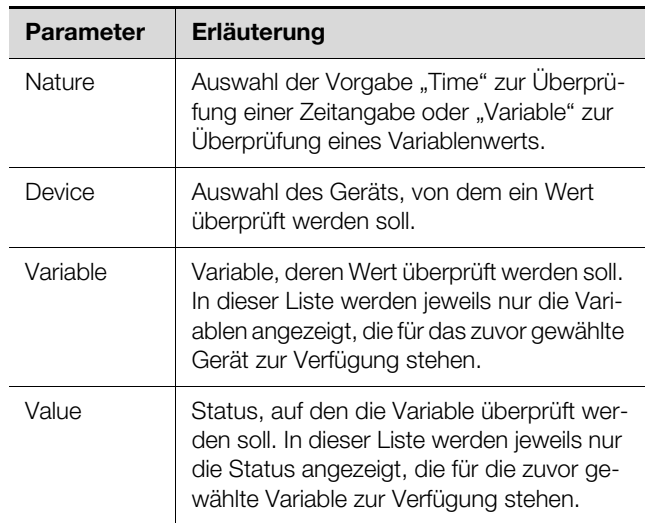

Tab. 4: Gruppenrahmen **Trigger Expression**

Die Dropdown-Listen zur Auswahl der verschiedenen Einstellmöglichkeiten werden nach Anklicken der standardmäßig vorgegebenen Werte "=", "No Variable Selected" bzw. "No Value" angezeigt (vgl. Abschnitt [1.5](#page-6-2) ["Beispiel zum Erstellen eines Tasks"](#page-6-2)).

Mit den Operatoren "=" und "<>" können Variablen des IoT Interface selbst oder der angeschlossenen Geräte auf einen bestimmten Status überprüft werden. Alternativ können auch Zeitangaben (Wochentag) überprüft

Mit den beiden Operatoren "|" und "&" werden untergeordnete Ausdrücke entsprechend miteinander verknüpft.

Gehen Sie folgendermaßen zum Erstellen eines Ausdrucks vor:

- Wenn mehrere Ausdrücke überprüft werden sollen: Legen Sie zunächst fest, ob die untergeordneten Ausdrücke beide den Wert "Wahr" liefern müssen (Operator "&") oder nur ein Wert zum Auslösen der Aktion ausreicht (Operator "I").
- Legen Sie jeweils getrennt für alle untergeordneten Ausdrücke fest, ob diese den Wert "Wahr" liefern, wenn die Variable bzw. die Zeitangabe dem Wert entspricht (Operator "=") oder nicht entspricht (Operator  $, <<^{\omega}$ .

#### Hinweis:

In den folgenden Beschreibungen sind kurze Videosequenzen eingebunden. Sie starten diese durch Anklicken des Bildes. Klicken Sie für eine Darstellung im Vollbildmodus nach dem Start mit der rechten Maustaste auf das Video und wählen Sie den Eintrag "Vollbildmodus für Multimedia".

werden.

**Beispiel:** wenn die gemessene Innentemperatur am Blue e+ Kühlgerät **oder** am IoT Interface den Status "High Warning" annimmt, wird eine Aktion ausgeführt.

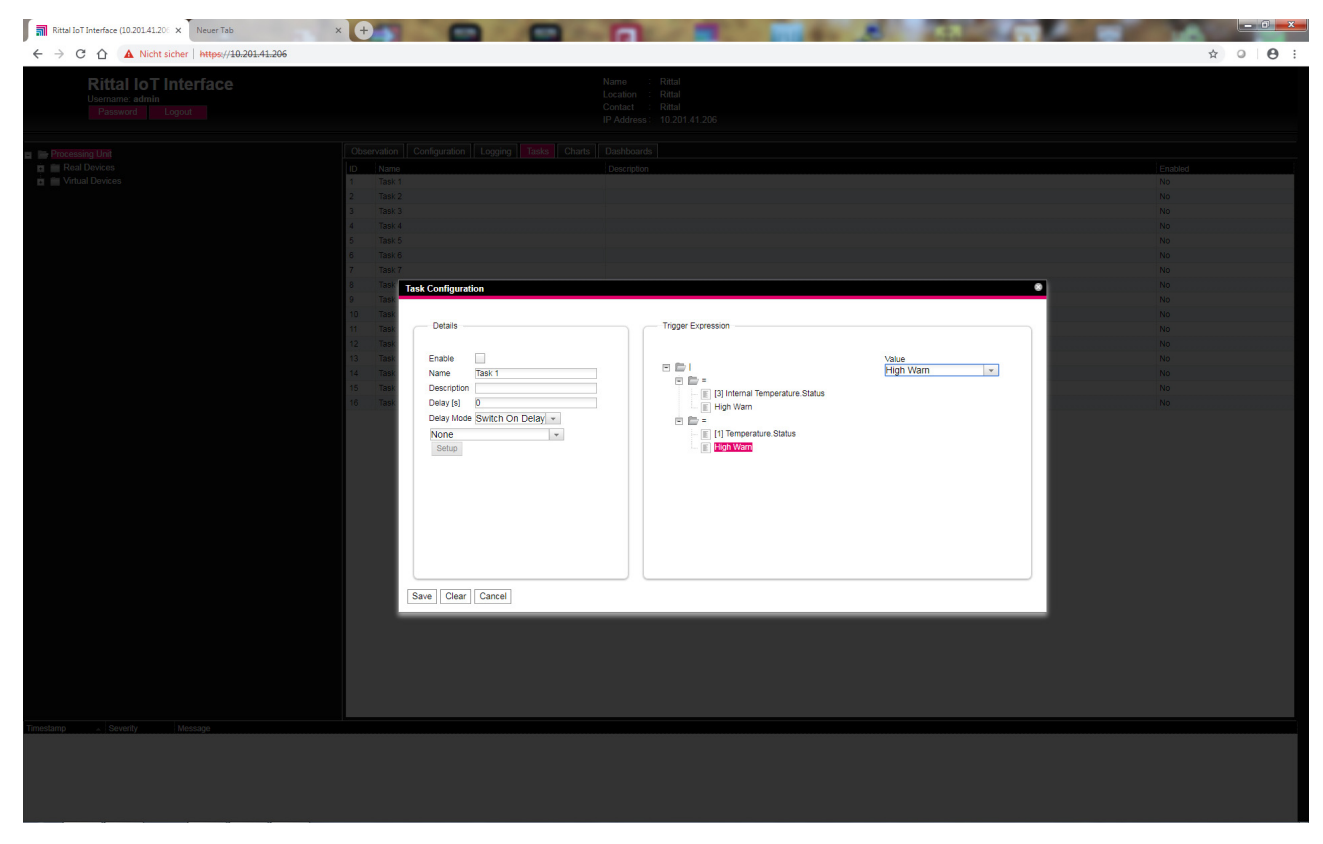

Abb. 4: Video "Trigger Expression"

#### <span id="page-4-0"></span>**1.4 Auswahl einer Aktion**

Abschließend weisen Sie dem Task über die Dropdown-Liste eine Aktion zu, die ausgeführt wird, wenn der komplette Ausdruck zum Wert "Wahr" umschaltet.

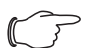

Hinweis:

Die für einen Task hinterlegte Aktion wird immer nur nach einer Statusänderung ausgeführt. Wird die Definition eines Task geändert, z. B. die Logik eines Schaltausgangs, so wird der Ausgang nicht direkt bei der Übernahme der Änderung geschaltet, sondern erst, wenn sich der Status eines Eingangs ändert.

Hier können Sie zwischen folgenden Einstellungen wählen:

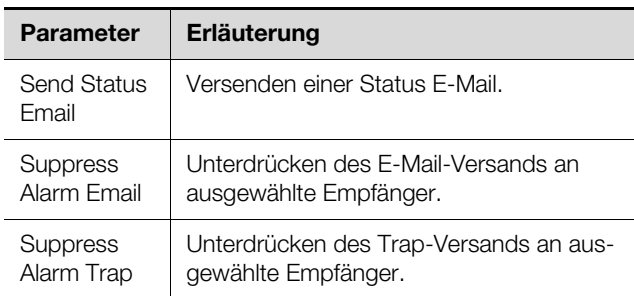

Tab. 5: Gruppenrahmen **Details**

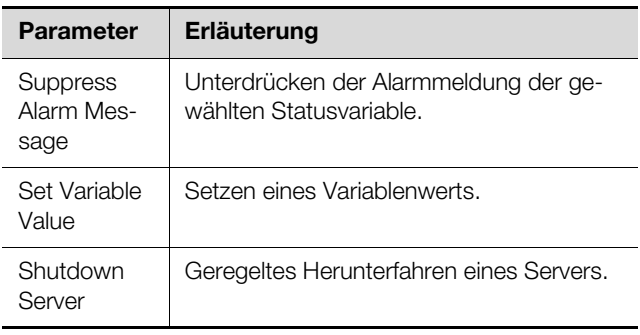

Tab. 5: Gruppenrahmen **Details**

Nach Auswahl der gewünschten Aktion müssen Sie diese noch entsprechend konfigurieren.

Klicken Sie hierzu auf die Schaltfläche **Setup**.

Je nach zuvor gewählter Aktion geben Sie dann im entsprechenden Dialog vor, an wen z. B. eine Status E-Mail versendet wird (Aktion "Send Status Email"), für welchen Status eine Alarmmeldung unterdrückt werden soll (Aktion "Suppress Alarm Message") usw.

### 1 Tasks

**DE**

#### <span id="page-5-0"></span>**1.4.1 Aktion "Set Variable Value"**

Bei Auswahl der Aktion "Set Variable Value" können "schaltbare" Variablen (wie z. B. digitale Ausgänge einer angeschlossenen IO-Unit (7030.040)) gesetzt werden. Alternativ kann auch keine Aktion ausgeführt werden ("Do nothing": Auswahl "--").

#### Hinweis:

Im Dialog "Config Set Variable Value" müssen Sie zunächst in der Dropdown-Liste "Device" ein Gerät mit einer schaltbaren Variable auswählen, damit in den darunterliegenden Feldern die zugehörigen Auswahlmöglichkeiten angezeigt werden.

Nach Drücken der Schaltfläche **Setup** erscheint der Dialog "Configure Set Variable Value".

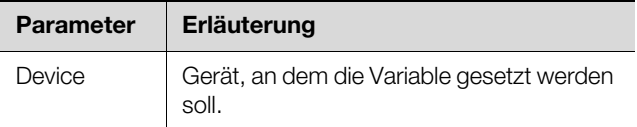

Tab. 6: Dialog "Configure Set Variable Value"

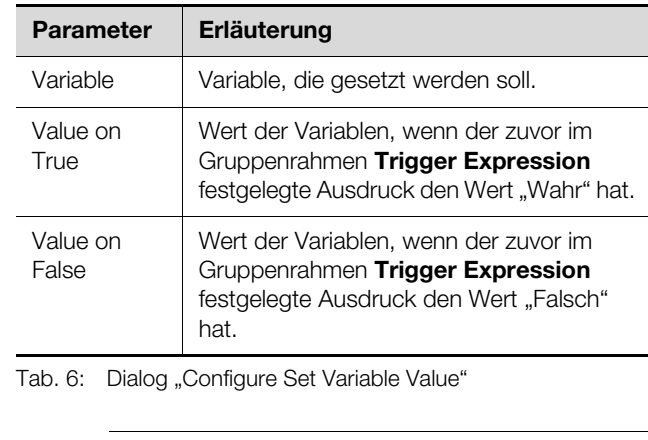

#### Hinweis:

Stellen Sie in jedem Fall sicher, dass in den beiden Dropdown-Listen "Value on True" und "Value On False" **unterschiedliche** Werte ausgewählt sind. Ansonsten behält die Variable diesen Wert auch dann bei, wenn sich der Wert des Ausdrucks im Gruppenrahmen **Trigger Expression** ändert.

| Rittal IoT Interface<br>Username: admin<br>Password Logout                                                                                                    | : Rittal<br>Name<br>Location : Rittal<br>Contact : Rittal<br>IP Address: 10.201.41.206                                                                                                    |                                                                                                    |
|----------------------------------------------------------------------------------------------------|----------------------------------------------------------------------------------------------------|----------------------------------------------------------------------------------------------------|
| Processing Unit<br><b>Elle</b> Real Devices<br>[1] IoT Interface (IoT Interface)<br>[2] CMCIII-TMP (CMCIII-TMP)<br>[3] Blue e Plus (Blue e+)<br><b>8 [4] CMCIII-IO3 (CMCIII-IO3)</b><br>[6] CMCIII-POW (CMCIII-POW)<br>[8] CMCIII-GRF (CMCIII-GRF)<br><b>El Wrtual Devices</b> | Observation Configuration   Logging   Tasks   Charts   Dashboards<br>ID Name<br>Description<br>Task 1<br>Task 2<br>Task 3<br>Task 4<br>Task 5<br>Task 6<br>Task 7<br><b>Track Configuration</b><br>Task<br>Details<br>Trigger Expression<br>Task<br>Enable V<br><b>FICTI</b><br>Name Task 1<br>$4 -$<br>Task<br>日数十一<br>Task<br><b>Description</b><br>ø<br><b>Configure Set Variable Value</b><br>6 Task<br>Delay [s]<br>Delay Mode<br>[4] CMCIII-IO3<br>Device<br>$\vert$ $\tau$<br>Set Variab<br>$\overline{\phantom{a}}$<br>Output 1.Relay<br>Variable<br>Setup<br>Value on True On +<br>Value on False Off ~<br>Ok Cancel<br>Save Clear Cancel | Enabled<br>Yes<br>No.<br><b>No</b><br>No.<br><b>No</b><br><b>No</b><br><b>No</b><br>No.<br><b>No</b><br><b>No</b><br>No.<br>No.<br><b>No</b><br><b>No</b><br><b>No</b><br>No. |
| Message<br>restamp<br>$\sim$ Severity<br>2.2018, 10:41:06 Alarm<br>Device 3 (Blue e Plus) @4.01, Door: Open (1)                                                                                                    |                                                                                                    |                                                                                                    |

Abb. 5: Video "Set Variable Value"

#### <span id="page-6-0"></span>**1.4.2 Gruppieren von Ausgängen**

Das Zuordnen eines Ausgangs zu einer Gruppe ermöglicht, mit einem einzigen Task oder Schaltbefehl per Website, Telnet oder SNMP mehrere Ausgänge (auch verschiedener Komponenten) in gleicher Art und Weise zu schalten. Hierdurch muss nicht für jeden dieser Ausgänge separat ein entsprechender Task angelegt werden.

Falls Sie also mehreren Ausgängen die gleiche Gruppennummer zugewiesen haben, so werden bei Auswahl **eines** dieser Ausgänge auch alle anderen Ausgänge dieser Gruppe entsprechend geschaltet.

#### <span id="page-6-1"></span>1.4.3 Aktion "Shutdown Server"

Bei Auswahl der Aktion "Shutdown Server" können Server, auf denen eine entsprechende Lizenz der RCCMD- Software installiert ist, geregelt heruntergefahren werden (vgl. Abschnitt 8.5.8 "Server Shutdown Configuration" in der Montage-, Installations- und Bedienungsanleitung).

Nach Drücken der Schaltfläche **Setup** erscheint der Dialog "Shutdown Server".

Aktivieren Sie in der Spalte "Use" die Server, die heruntergefahren werden sollen, wenn der zuvor im Gruppenrahmen **Trigger Expression** festgelegte Ausdruck den Wert "Wahr" hat.

#### <span id="page-6-2"></span>**1.5 Beispiel zum Erstellen eines Tasks**

Sie möchten einen Task definieren, der am Wochenende bei Überschreiten des Alarmschwellwerts der Schaltschrank-Innentemperatur eine Status-E-Mail versendet.

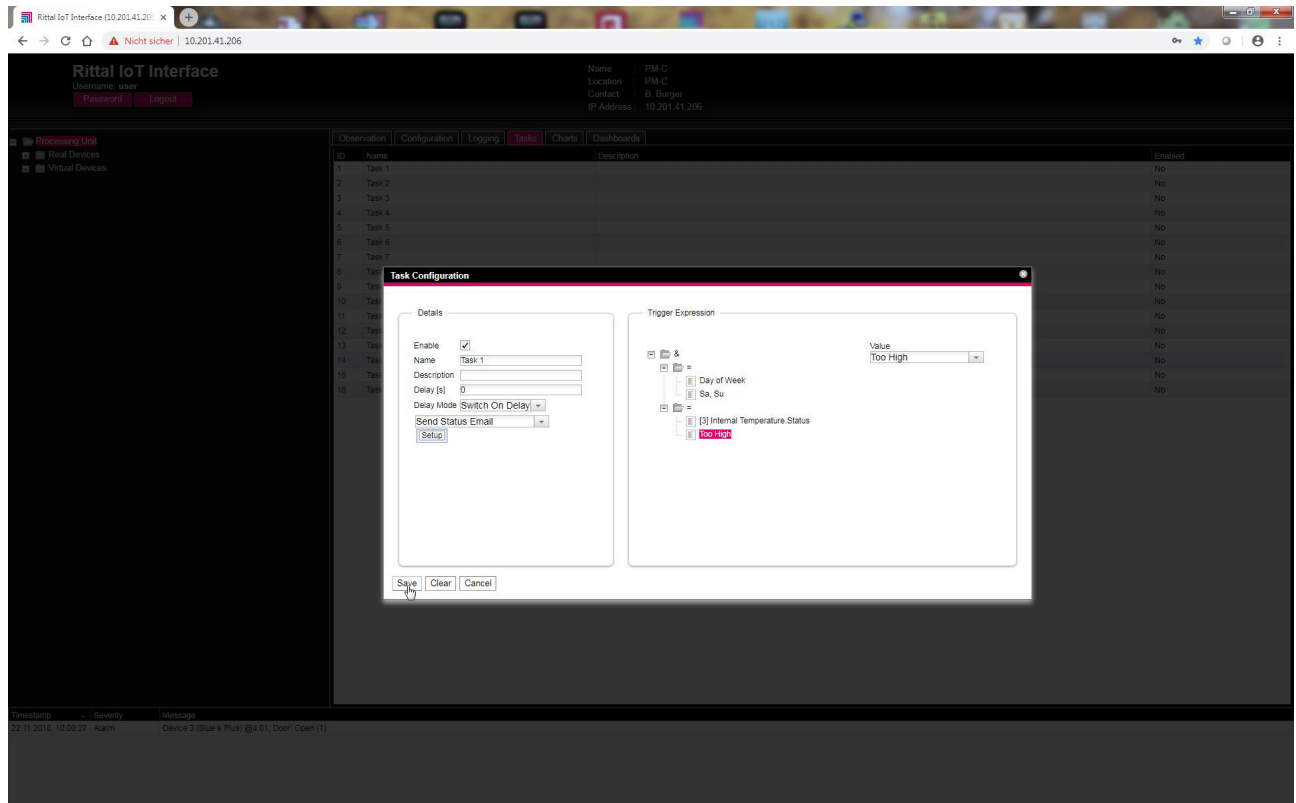

Abb. 6: Video "Erstellen eines Tasks"

#### <span id="page-6-3"></span>**1.6 Deaktivieren oder Löschen eines Tasks**

Ein nicht benötigter Task kann deaktiviert oder gelöscht werden.

 Öffnen Sie das Konfigurationsmenü des jeweiligen Tasks.

#### <span id="page-6-4"></span>**1.6.1 Deaktivieren eines Tasks**

- Deaktivieren Sie die Checkbox "Enable".
- Speichern Sie die Konfiguration durch Klicken auf die Schaltfläche **Save** ab.

#### <span id="page-6-5"></span>**1.6.2 Löschen eines Tasks**

- Klicken Sie auf die Schaltfläche **Clear**. Die Einstellungen des Tasks werden dadurch auf die Default-Werte zurückgesetzt.
- Speichern Sie die Konfiguration durch Klicken auf die Schaltfläche **Save** ab.

#### <span id="page-7-8"></span><span id="page-7-0"></span>**2 Virtual Devices**

#### <span id="page-7-1"></span>**2.1 Allgemeines**

Im linken Teil der Bildschirmseite werden unterhalb von den "Real Devices", d. h. den tatsächlich am IoT Interface angeschlossenen Geräten, die sog. "Virtual Devices" angezeigt. Diese müssen zunächst über die Registerkarten **Configuration** auf der rechten Seite angelegt worden sein.

Hierbei können Sensoren und Ausgabegeräte zu einem neuen, vordefinierten Typ von "Virtual Device" gekoppelt werden. So kann z. B. bei Überschreiten einer vorgegebenen Temperatur, gemessen mit einem angeschlossenen Temperatursensor oder dem Blue e+ Kühlgerät, ein an einer Power Unit (DK 7030.050) angeschlossener Lüfter eingeschaltet werden.

Ein Virtual Device wird als eigene Komponente behandelt, für die z. B. auch der Status über SNMP abgefragt werden kann. Eine solche Status-Abfrage ist für einen Task nicht möglich, dafür sind Tasks stärker konfigurierbar.

#### <span id="page-7-2"></span>**2.2 Typen von Virtual Devices**

Sie können als Virtual Device folgende Typen anwählen: – Two-Level Controller (Zweipunktregler)

- Access Controller (Zugangsregler)
- Blue e+ remote controller

#### <span id="page-7-3"></span>**2.2.1 Two-Level Controller**

Mit Hilfe eines solchen Reglers ist es möglich, anhand eines vorgegebenen (Schwell-)Wertes (z. B. einer Grenztemperatur) einen Ausgang ein- bzw. auszuschalten (z. B. einen Ausgang einer angeschlossenen IO-Unit). Hierbei wird der o. g. (Schwell-)Wert direkt im Virtual Device festgelegt und ist unabhängig von den im eigentlichen Sensor definierten Grenzwerten.

Im Gegensatz zu einem Task kann mit einem Two-Level Controller nicht der Status des zugeordneten Sensors ausgewertet werden. Dies ist nur mit einem Task mög-lich (vgl. Abschnitt [1](#page-2-6) "[Tasks"](#page-2-6)), bei dem Kombinationen von Status- und Zeitbedingungen einstellbar sind und eine von mehreren Aktionen ausgeführt werden kann.

#### <span id="page-7-4"></span>**2.2.2 Access Controller**

Mit Hilfe eines Zugangsreglers ist es möglich, einen schaltbaren Ausgang mit Hilfe eines Lesegeräts (Transponderlesegerät bzw. Zahlencodeschloss) zu schalten. So kann z. B. eine Raum-Zugangstür überwacht und geöffnet werden.

#### <span id="page-7-5"></span>**2.2.3 Blue e+ remote controller**

Mit Hilfe des Remote Controllers können einem Blue e+ Kühlgerät verschiedene Werte als Eingangsgrößen übergeben werden. Die Eingangsgrößen können entweder über ebenfalls am IoT Interface angeschlossene Sensoren oder über eine externes Steuerung (SPS) an das Blue e+ gesendet werden.

Hinweis:

Für jedes Kühlgerät darf jeweils nur **ein** Remote Controller angelegt werden. Ansonsten kann es in der Regelung zu Konflikten und somit zu undefinierten Zuständen kommen.

#### <span id="page-7-6"></span>**2.3 Anlegen eines Virtual Device**

Ein Virtual Device legen Sie auf der Registerkarte **Configuration** an. Hierzu:

- Wählen Sie im Navigationsbereich der Bildschirmseite den Eintrag "Virtual Devices" an.
- Wählen Sie im rechten Bereich der Bildschirmseite die Registerkarte **Configuration** an.
- Klicken Sie im Gruppenrahmen **List of Virtual Devices** auf die Schaltfläche **New**.
- Wählen Sie in der Dropdown-Liste "Virtual Device Type" im Dialog "Create new Virtual Device" den gewünschten Typ des Virtual Device an (z. B., Two-Level Controller").
- Bestätigen Sie Ihre Auswahl mit der Schaltfläche **OK**. Im Anschluss wird, bedingt durch die Konfigurationsänderung, die Liste aller Geräte automatisch neu geladen. Im Navigationsbereich erscheint unter den "Virtual Devices" eine neue Komponente, z. B. der o. g. "Two-Level Controller", markiert durch ein kleines grünes "+"-Zeichen. Die Multi-LED des IoT Interface blinkt zyklisch grün – orange – rot.
- Bestätigen Sie die Meldung zur Konfigurationsänderung (vgl. Abschnitt 6.4 "Quittieren von Meldungen" in der Montage-, Installations- und Bedienungsanleitung).

Die Geräteliste wird erneut automatisch geladen. Der Eintrag unter den "Virtual Devices" ist nun gelb hinterlegt und die LED des IoT Interface zeigt oranges Dauerlicht, sofern kein anderer Alarm anliegt.

■ Legen Sie anschließend den Eingang sowie den Ausgang des Virtual Device fest. Je nach Typ des Virtual Device kann auch nur der Ausgang des Virtual Device festgelegt werden (vgl. Abschnitt [2.4 "Inputs and Out](#page-7-7)[puts"](#page-7-7)).

Die Geräteliste wird anschließend erneut automatisch geladen. Im Eintrag unter den "Virtual Devices" wird ein blaues "Information"-Symbol angezeigt und die LED des IoT Interface zeigt grünes Dauerlicht, sofern kein anderer Alarm anliegt.

 Konfigurieren Sie abschließend alle Einstellungen auf der Registerkarte **Observation** (vgl. Abschnitt [2.5](#page-9-0) "[Konfigurieren eines Virtual Device](#page-9-0)").

#### <span id="page-7-7"></span>**2.4 Inputs and Outputs**

Ist im Navigationsbereich ein "Virtual Device" angewählt, erscheint auf der Registerkarte **Configuration** ein zusätzliches Symbol "Configure Inputs and Outputs". Hier muss für ein Virtual Device neben der Konfiguration der Zugriffsrechte und des Verhaltens bei Auftreten eines

Alarms auch die Konfiguration der Ein- und Ausgänge durchgeführt werden.

- Wählen Sie im Navigationsbereich das gewünschte "Virtual Device" an.
- Klicken Sie im rechten Bereich der Bildschirmseite auf die Registerkarte **Configuration**.
- Klicken Sie auf das "Configure Inputs and Outputs"-Symbol.
- Klicken Sie alternativ in der Liste aller Virtual Devices auf die Schaltfläche **Edit**.

Es erscheint der Dialog "Input/Output Configuration".

**Input/Output Configuration** œ Inputs Control variable None Outputs Output None → Save Reset Cancel

Abb. 7: Dialog "Input/Output Configuration"

Für ein Virtual Device vom Typ "Two-level controller":

Wählen Sie in der Dropdown-Liste "Control Variable" die gewünschte Variable aus, z. B. "Blue e Plus.Internal Temperature.Value" für den aktuell gemessenen Temperaturwert der aus dem Schaltschrank in das Kühlgerät angesaugten Luft.

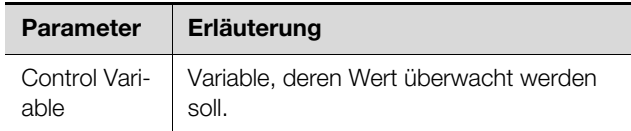

Tab. 7: Gruppenrahmen **Inputs**

Für ein Virtual Device vom Typ "Access Controller" ist der Gruppenrahmen **Inputs** nicht vorhanden.

 Wählen Sie in der Dropdown-Liste "Output" den Ausgang aus, der bei einer vorgegebenen Änderung des oben definierten Variablenwerts geschaltet werden soll.

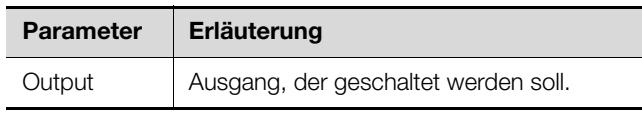

Tab. 8: Gruppenrahmen **Outputs**

Anschließend wird die Geräteliste erneut automatisch geladen und Sie können die weitere Konfiguration des Virtual Device vornehmen.

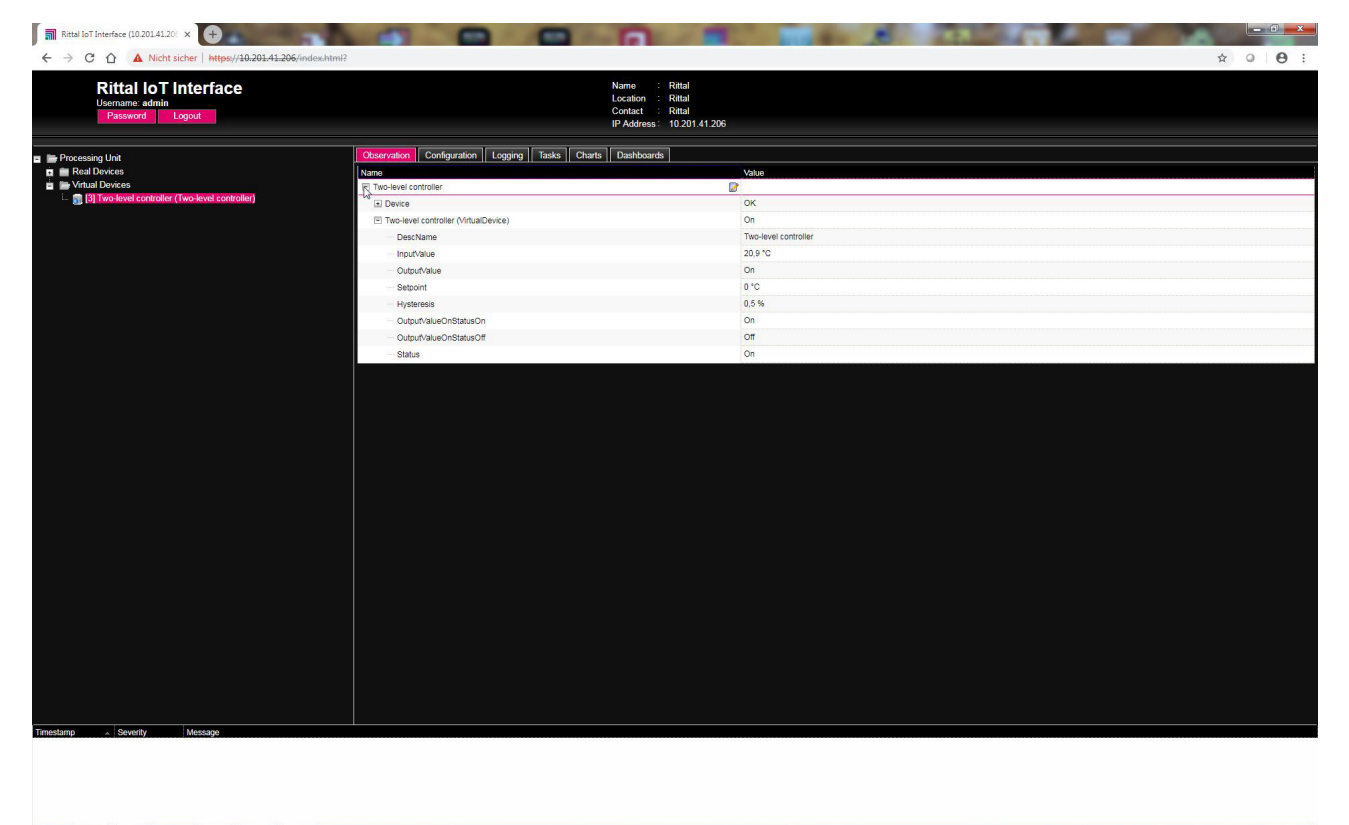

Abb. 8: Video "Anlegen eines Virtual Device"

**DE**

#### <span id="page-9-0"></span>**2.5 Konfigurieren eines Virtual Device**

- Wählen Sie im Navigationsbereich der Bildschirmseite das entsprechende "Virtual Device" an.
- Klicken Sie auf die Registerkarte **Observation**, um die Einstellungen durchzuführen.

Auf der Ebene "Device" werden generelle Einstellungen zum Virtual Device durchgeführt bzw. es werden Parameter angezeigt, die Detailinformationen zum Virtual Device liefern (vgl. Abschnitt 8.3.1 "Device" in der Montage-, Installations- und Bedienungsanleitung). Der Parameter "Production Date" zeigt die Kalenderwoche an, in der das Virtual Device im IoT Interface angelegt wurde. Voraussetzung hierfür ist, dass die Systemzeit im IoT Interface korrekt eingestellt wurde.

Auf der Ebene "VirtualDevice" werden je nach Typ des Virtual Device unterschiedliche Parameter angezeigt.

#### <span id="page-9-1"></span>**2.5.1 Two-Level Controller**

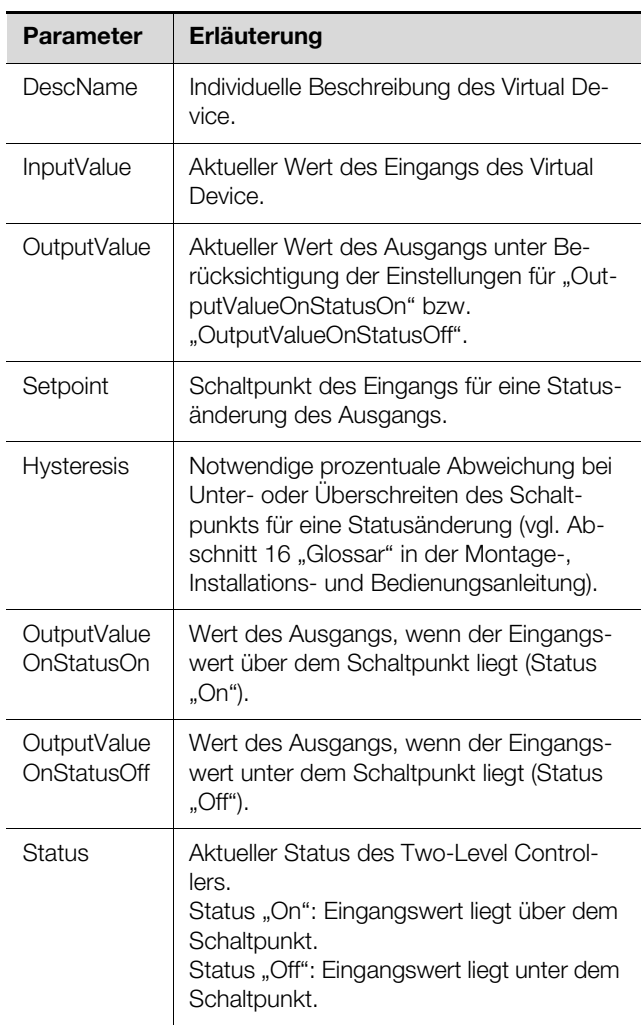

Tab. 9: Ebene "VirtualDevice" für einen Two-Level Controller

#### <span id="page-9-2"></span>**2.5.2 Access Controller**

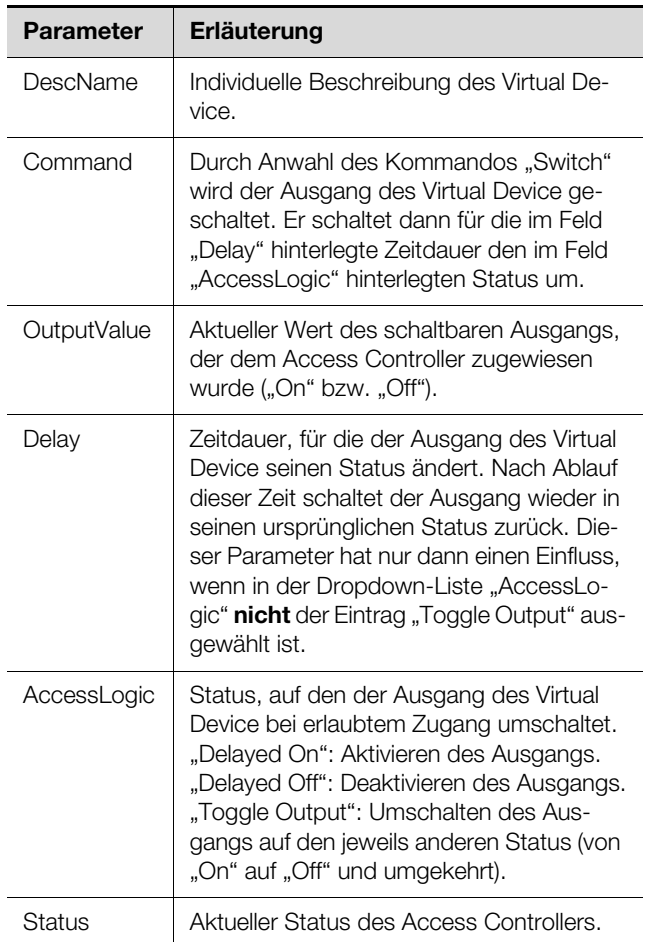

Tab. 10: Ebene "VirtualDevice" für einen Access Controller

Beachten Sie bei der Konfiguration eines Access Controllers folgende Reihenfolge:

- Legen Sie durch Auswahl in der Dropdown-Liste "AccessLogic" den Zustand fest, in den der Access Controller umschalten soll, z. B. "Delayed Off".
- Legen Sie mit dem Parameter "Delay" fest, für welche Zeitdauer der Ausgang in den zuvor gewählten Status umschalten soll.
- Aktivieren Sie in der Dropdown-Liste "Command" den Eintrag "Switch". Der Access Controller schaltet für die eingetragene

Zeitdauer in den zuvor gewählten Status um, z. B. "Off", und anschließend in den jeweils anderen Status, z. B. "On".

■ Legen Sie in der Access Configuration fest, mit welchen Zugangscodes bzw. welchen Transponderkarten der Access Controller aktiviert werden kann (vgl. Abschnitt 8.7.3 "Access Configuration" in der Montage-, Installations- und Bedienungsanleitung).

#### <span id="page-10-0"></span>**2.5.3 Blue e+ remote controller Connected Device**

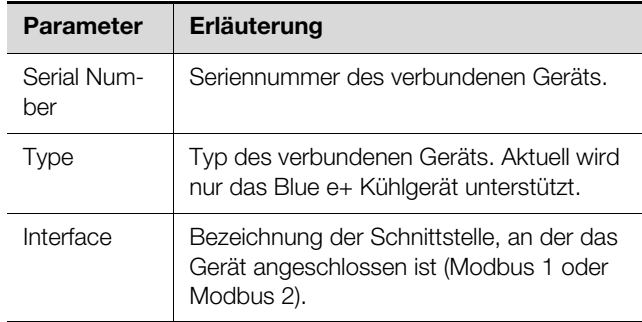

Tab. 11: Ebene "Connected Device"

#### **Standby und Door**

Die Funktionen "Standby" und "Door" versetzen beide das angeschlossene Kühlgerät in den Standby-Modus. Bei der Funktion "Door" wird zusätzlich am Display des Kühlgeräts die Meldung "Tür offen" ausgegeben.

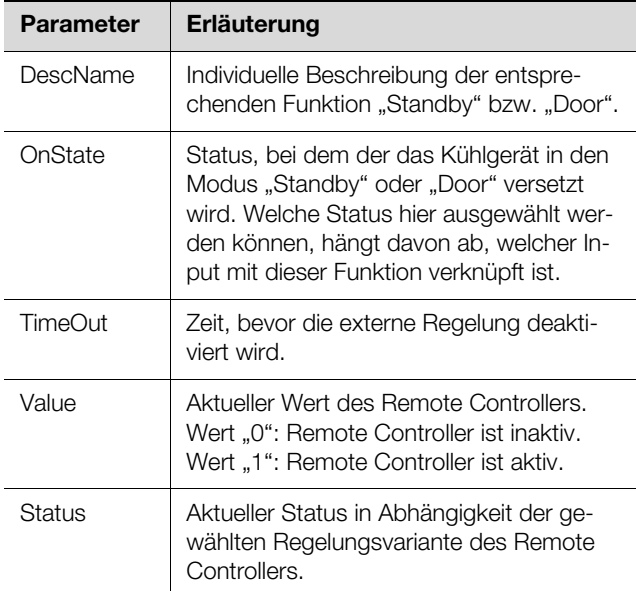

Tab. 12: Ebene "Door" bzw. "Standby"

Beim Anlegen der Verknüpfung wird der aktuelle Status eines Sensors als "OnState" genutzt. Der Wert des Parameters "OnState" kann nachträglich aus den zur Auswahl stehenden Status gewählt werden.

#### Hinweis:

Da der aktuelle Status des Sensors als "On-State" genutzt wird, schaltet das angeschlossene Kühlgerät bei Anlegen der Verknüpfung **immer** zunächst in den Standby-Modus.

#### **Temperature und Dewpoint**

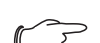

Hinweis: Damit die Regelung nach einem externen Temperatursensor erfolgt, muss im Kühlgerät selbst der Regelungsmodus "Externer Fühler" gewählt sein. Der angezeigte Temperaturwert erscheint somit ebenfalls auf der Ebene "External Temperature" beim Kühlgerät (vgl. Abschnitt 10.6 "External Temperature" in der Montage-, Installations- und Bedienungsanleitung).

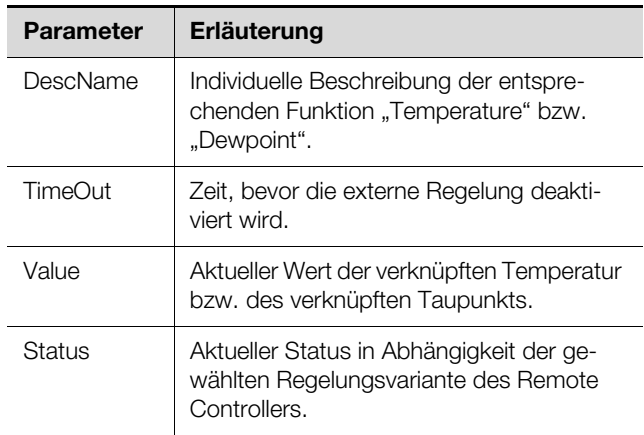

Tab. 13: Ebene "Temperature" bzw. "Dewpoint"

Sind an einem IoT Interface zwei Blue e+ Kühlgeräte angeschlossen, können diese beiden Geräte z. B. nach dem Temperaturwert eines angeschlossenen CMC III Temperatursensors geregelt werden.

Zur Nutzung der Funktion "Dewpoint" muss am IoT Interface ein Feuchtesensor (7030.111) angeschlossen werden. Aus den Messwerten "Temperatur" und "Feuchtigkeit" wird der aktuelle Taupunkt bestimmt, der als Input für diese Funktion genutzt wird. Liegt die Taupunkttemperatur über der erwarteten Verdampfungstemperatur, wird die integrierte Kondensatverdunstung deaktiviert um Energie zu sparen.

Die Regelung des Blue e+ Kühlgeräts kann über eine externe Steuerung (SPS) erfolgen. In diesem Fall kann z. B. ein entsprechender Wert per SNMP, OPC UA oder ModBus/TCP von der SPS an das IoT Interface übertragen werden, um das Blue e+ Kühlgerät in den Standby zu versetzen. Beachten Sie in diesem Fall die folgenden Anmerkungen zu den Variablen:

- Die Variablen "TimeOut" und "Value" können nur gelesen, aber nicht mit Werten befüllt werden.
- Der Wert der Variablen "TimeOut" wird automatisch vom Remote Controller gesetzt, kann allerdings nicht in der Web-Oberfläche zur Bedienung des Geräts oder über SNMP eingesehen werden. Der Wert wird direkt in das Blue e+ Kühlgerät kopiert.

## 2 Virtual Devices

– Die externe Regelung ist sofort aktiv, nach dem der Sensor mit dem IoT Interface verbunden und entsprechend konfiguriert wurde.

Für die Variable "Status" sind bei Regelung über angeschlossene Sensoren folgende Werte möglich:

- N/A: Initialisierung des Remote Controllers
- On: Der Remote Controller sendet Daten.
- Off: Der Remote Controller sendet keine Daten.
- Changed: Der Remote Controller erhält keinen gültigen Eingangswert (z. B. der Sensor ist abgezogen).

#### Hinweis:

- Die Punkte "Standby" und "Door" sind erst aktiv, wenn der konfigurierte Status "OnState" den Wert "true" besitzt.
	- Die Punkte "Temperatur" und "Dewpoint" sind sofort aktiv.

#### **Regelung über externe Steuerung**

Die externe Regelung des Blue e+ Kühlgeräts kann über eine externes Steuerung erfolgen. In diesem Fall werden z. B. die Werte externe Sensoren von der Software erfasst und per SNMP an das IoT Interface in die entsprechenden Felder übertragen. Beachten Sie in diesem Fall die folgenden Anmerkungen zu den Variablen:

- Die Variablen "TimeOut" und "Value" müssen von der externen Steuerung mit Werten befüllt werden.
- Der Wert der Variablen "TimeOut" muss von der externen Steuerung zyklisch neu gesetzt werden, bevor er auf den Wert "0" heruntergezählt ist.
- Der Wert der Variablen "Value" muss ebenfalls von der externen Steuerung gesetzt werden.
- Die externe Regelung ist aktiv, solange der Wert der Variablen "TimeOut" größer als "0" ist.
- Hat Variable "TimeOut" für eine fest hinterlegte Zeit den Wert "0", schaltet das Kühlgerät automatisch in die autarke Regelung um. So ist in jedem Fall auch bei Ausfall der externen Steuerung eine Kühlfunktion sichergestellt.

Für die Variable "Status" sind bei Regelung über angeschlossene Sensoren folgende Werte möglich:

- N/A: Initialisierung des Remote Controllers
- Remote: Der Wert der Variablen "TimeOut" ist größer als  $.0^{\circ}$ .
- Off: Der Wert der Variablen "TimeOut" ist "0".

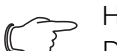

#### Hinweis:

Die externe Regelung über eine externe Steuerung ist automatisch aktiv, wenn für den entsprechenden Input kein angeschlossener Sensor gewählt wurde.

#### **Verknüpfen von Devices**

Zum Erstellen eines Virtual Device vom Typ "Blue e+ remote controller" gehen Sie wie folgt vor:

- Wählen Sie in der Liste der Virtual Devices den Eintrag .Blue e+ remote controller" aus. Es öffnen sich der Dialog zur Input/Output-Konfiguration.
- Wählen Sie im Bereich "Inputs" für die gewünschten Eingänge "Standby", "Door", "Temperature" und "Dewpoint" entweder einen angeschlossenen Sensor oder den Eintrag "None" aus.

Für die Eingänge "Standby" und "Door" stehen die Status aller verfügbaren Variablen zur Auswahl, für die Eingänge "Temperature" und "Dewpoint" die Werte aller verfügbaren Variablen.

Bei Auswahl eines Sensors (bzw. Statuswerts eines Sensors) ist automatisch die Regelung über eben diesen Sensor aktiviert, so dass eine externe Software für diesen Input die Variablen "TimeOut" und "Value" nicht befüllen kann.

Wählen Sie im Bereich "Devices" das Kühlgerät an, das über die externe Regelung geregelt werden soll.

**DE**

**Beispiel:** Anlegen eines Blue e+ Controllers und Schaltung in den Standby, wenn die Innentemperatur unter 20 °C fällt.

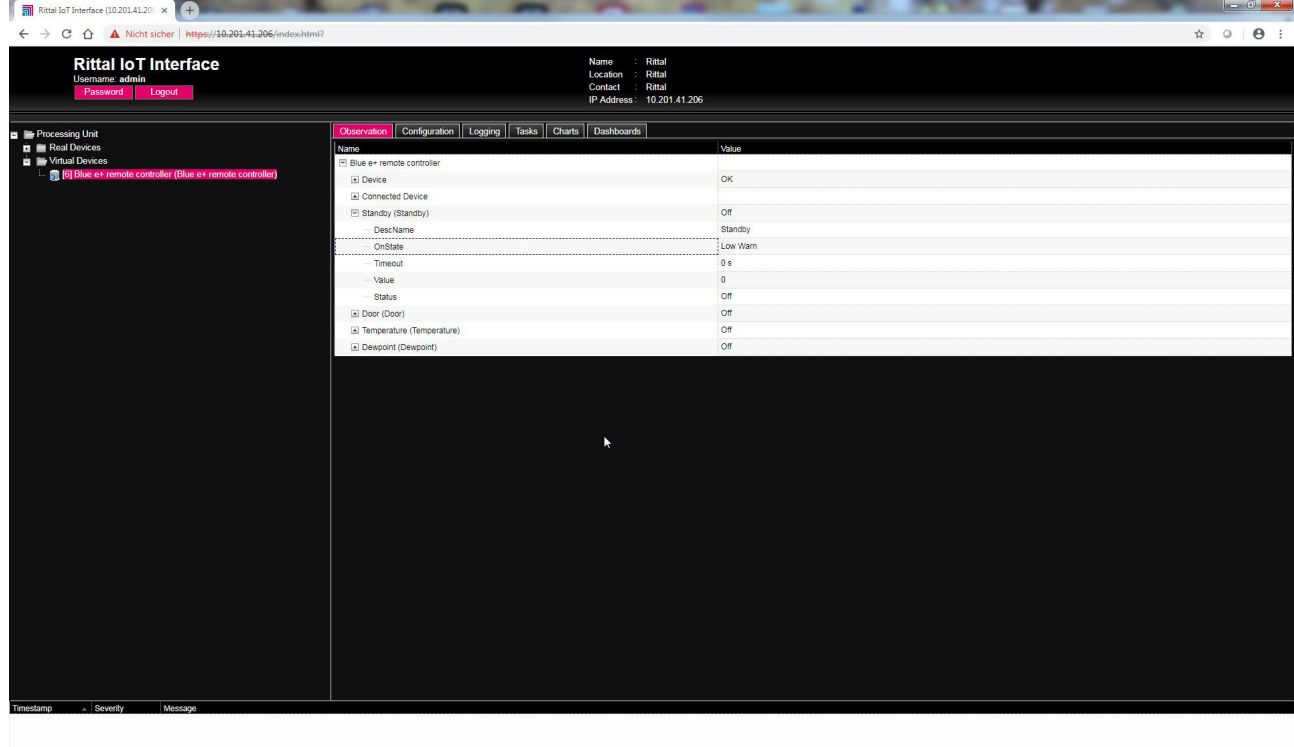

Abb. 9: Video "Anlegen eines Blue e+ Controllers"

#### <span id="page-12-0"></span>**2.6 Löschen eines Virtual Device**

Das Löschen eines Virtual Device erfolgt auf der Registerkarte **Configuration**. Hierzu:

- Wählen Sie im Navigationsbereich der Bildschirmseite den Eintrag "Virtual Devices" an.
- Wählen Sie im rechten Bereich der Bildschirmseite die Registerkarte **Configuration** an.
- Wählen Sie im Gruppenrahmen **List of Virtual Devices** das Virtual Device an, das Sie löschen möchten.
- Wählen Sie ggf. bei gedrückter "Strg"-Taste weitere Virtual Devices an, die Sie ebenfalls löschen möchten.
- Klicken Sie auf die Schaltfläche **Delete**. Es erscheint eine Sicherheitsabfrage, ob das Virtual Device wirklich gelöscht werden soll.
- Bestätigen Sie dies durch Klicken auf die Schaltfläche **OK** oder brechen Sie den Vorgang durch Klicken auf die Schaltfläche **Cancel** ab.
- Bestätigen Sie abschließend die Meldung zur Konfigurationsänderung (vgl. Abschnitt 6.4 "Quittieren von Meldungen" in der Montage-, Installations- und Bedienungsanleitung).

# **Rittal - The System.**

## Faster - better - everywhere.

- Enclosures
- Power Distribution
- Climate Control
- IT Infrastructure
- Software & Services

You can find the contact details of all Rittal companies throughout the world here.

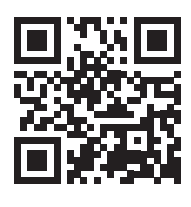

www.rittal.com/contact

RITTAL GmbH & Co. KG Postfach 1662 · D-35726 Herborn Phone +49(0)2772 505-0 · Fax +49(0)2772 505-2319 E-mail: info@rittal.de · www.rittal.com

**ENCLOSURES** 

**POWER DISTRIBUTION CLIMATE CONTROL**  IT INFRASTRUCTURE

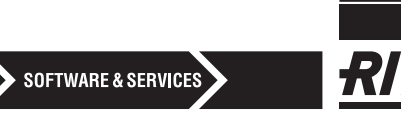

FRIEDHELM LOH GROUP